# **Quick Start EVK-ODIN-W2**

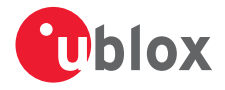

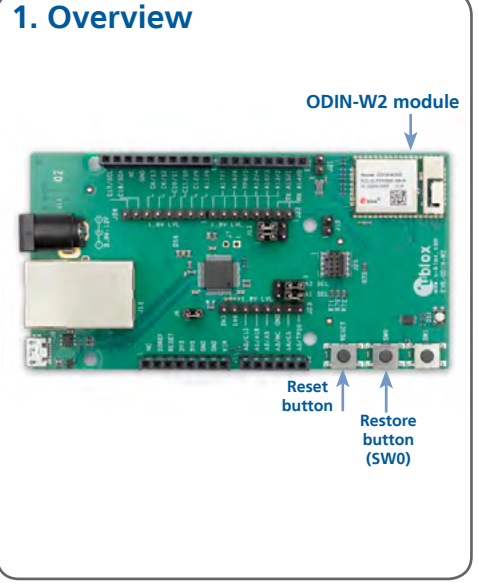

# **2. Setup and driver installation**

Download the EVK-ODIN-W2 software (and documentation) from [www.u-blox.com/](https://www.u-blox.com/en/evaluation-kits-and-development-boards?utm_source=en%2Fevk-downloads&utm_source=en/evk-downloads.html) [evk-downloads](https://www.u-blox.com/en/evaluation-kits-and-development-boards?utm_source=en%2Fevk-downloads&utm_source=en/evk-downloads.html) and install the software.

- 1. Download and install the ST-link utilities and drivers from [www.st.com](http://st.com) (search for STSW-LINK004)
- 2. Connect the EVK-ODIN-W2 evaluation board to your PC using the included USB cable.
- 3. Verify whether the USB drivers are installed successfully.

**NOTE:** Refer to the EVK-ODIN-W2 User Guide in case the drivers are not installed automatically.

4. Download the latest firmware to the ODIN-W2 module using s-center evaluation software.

### **3. Installation**

To download the EVK-ODIN-W2 software package and run the installation:

An Internet connection is required. Supported Windows operating systems: Vista, 7 and 8.

#### **s-center:**

- Download s-center software.
- Run the s-center exe file and follow the installer instructions.
- When the installation is complete, you will find the s-center menu under the Windows Start button, All Programs > u-blox
- In the s-center menu, you will find the s-center application, user guide and uninstall options. **ARM mbed:**
- Refer to the FVK-ODIN-W2 User Guide.

### **4. Interfaces**

The EVK-ODIN-W2 includes a USB cable for communication and powering the board.

Refer to the EVK-ODIN-W2 User Guide for a comprehensive description of the evaluation kit features and functionalities.

## **5. More information**

For more information regarding the EVK-ODIN-W2, contact your nearest u-blox support: [www.u-blox.com/contact-support](http://www.u-blox.com/en/contact-us-support.html)